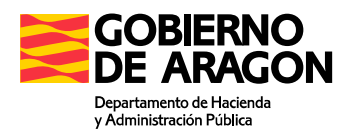

# Líneas eléctricas aéreas de alta tensión

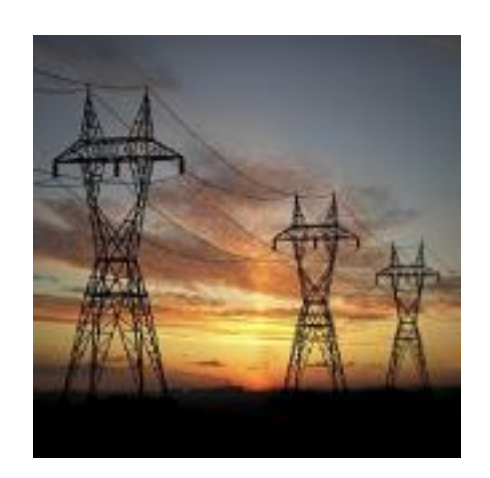

## Manual de usuario

Portal de Presentación telemática de impuestos medioambientales

> Dirección General de Tributos Departamento de Hacienda y Administración Pública

## **ÍNDICE**

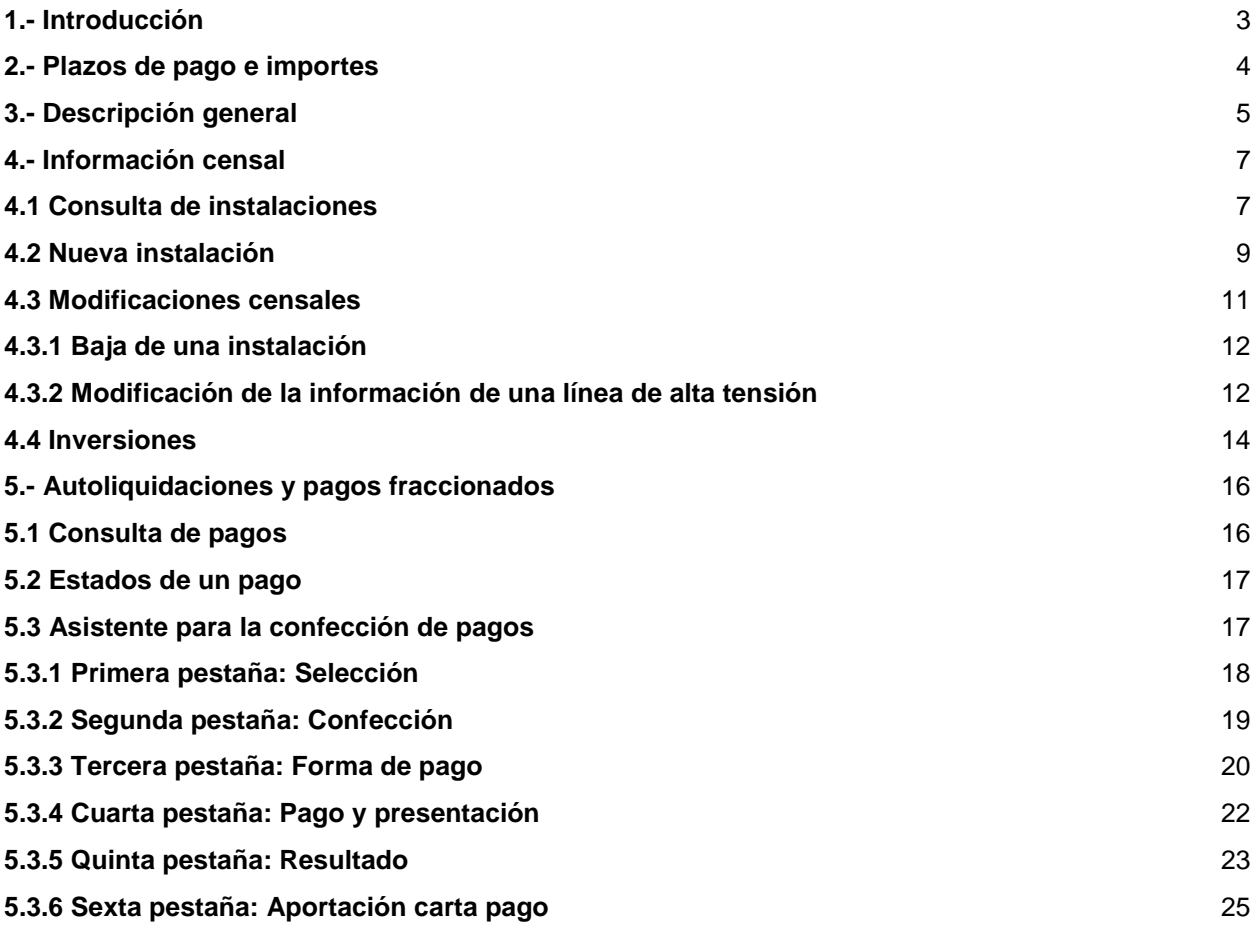

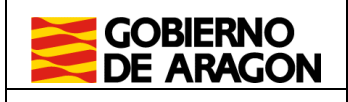

## **1.- Introducción**

El portal de Impuestos Medioambientales tiene por objeto proporcionar una herramienta con todas las funcionalidades necesarias para la presentación de declaraciones censales de las instalaciones, establecimientos o explotaciones de los sujetos pasivos de los citados impuestos. En este apartado también se incluye la actualización de inversiones en las unidades contaminantes susceptibles de deducción.

En cuanto a los pagos, la aplicación ofrece un asistente que facilita la confección de los correspondientes pagos fraccionados y autoliquidaciones, así como efectuar el pago por medios telemáticos.

Asimismo, la aplicación permite adjuntar documentos que justifiquen las modificaciones censales e inversiones realizadas en las correspondientes instalaciones, establecimientos o explotaciones.

Para conseguir estos propósitos el sistema proporciona:

 Autenticación del usuario desde un portal unificado: El acceso unificado permite al usuario acreditar su identidad mediante certificado electrónico o sistema Cl@ve. Este sistema de autenticación de carácter global permite al usuario mantener la sesión entre los diferentes portales de presentación telemática de Tributos.

 Consulta y gestión de las autoliquidaciones: se puede realizar tanto la consulta como la confección online de autoliquidaciones asociadas al contrato. También ofrece la posibilidad de eliminar o imprimir dichas autoliquidaciones.

 Pago y presentación de autoliquidaciones: En caso de que la autoliquidación requiera el pago de una cantidad, el sistema invoca un servicio corporativo del Gobierno de Aragón (Pasarela de Pagos) para el pago telemático de las autoliquidaciones. Posteriormente se puede realizar la presentación telemática de la autoliquidación

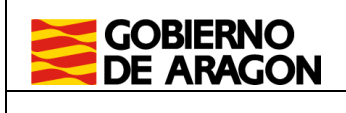

## **2.- Plazos de pago e importes**

El pago del impuesto se estructura en tres pagos fraccionados y una autoliquidación anual. El importe de cada pago fraccionado será del 30% de la cuota devengada que corresponda ingresar por la totalidad de los citados impuestos, considerando la situación de los establecimientos el primer día de cada período impositivo, conforme al siguiente cuadro:

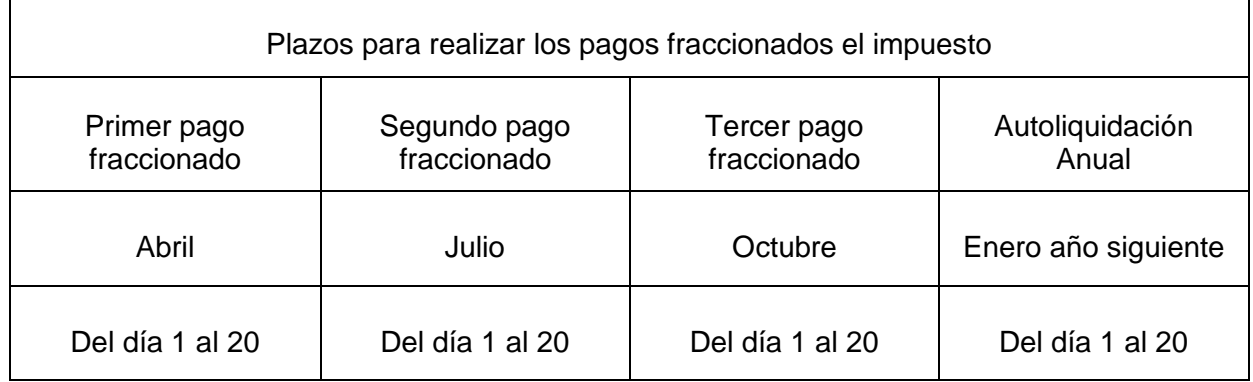

Respecto de los nuevos tramos introducidos por la ley 2/2024, en el año 2024 únicamente realizarán el segundo y tercer pago fraccionado, así como la autoliquidación anual.

En la autoliquidación anual la cuota íntegra se calculará aplicando las tarifas a la situación censal de cada uno de los trimestres en los que se haya producido el hecho imponible. La suma de estos resultados se dividirá entre el número de trimestres considerados a tal efecto. Al practicar la autoliquidación, deberá determinarse la cuota diferencial, que será el resultado de deducir de la cuota líquida (resultante de aplicar a la cuota íntegra la deducción por inversiones destinadas a la protección del medio ambiente) los pagos fraccionados satisfechos con anterioridad.

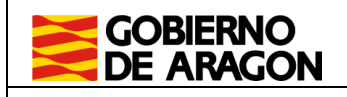

## **3.- Descripción general**

El Portal de Impuestos Medioambientales se subdivide en cinco, en función del impuesto correspondiente:

- Agua Embalsada (EMB)
- Emisiones Contaminantes a la Atmósfera (ECA)
- Líneas Eléctricas Aéreas de Alta Tensión (LAT)
- Grandes Áreas de Venta (GAV)
- Parques Eólicos (EOL)
- Parques Fotovoltaicos (FOT)

Cada usuario tiene disponible el enlace al impuesto correspondiente. Se puede apreciar más claramente en la imagen que se muestra a continuación.

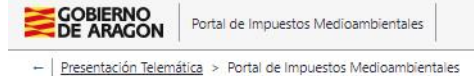

#### Listado de impuestos

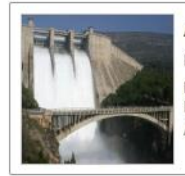

#### **Agua Embalsada**

Permite la presentación de declaraciones censales y el pago telemático del Impuesto sobre el daño Medioambiental causado por el Uso y Aprovechamiento de Agua Embalsada

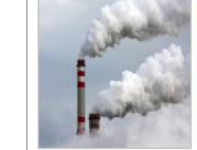

#### Emisiones Contaminantes a la Atmósfera

Permite la presentación de declaraciones censales y el pago telemático del Impuesto sobre el daño Medioambiental causado por la Emisión de Contaminantes a la Atmósfera

CESAR (ESSESSION)

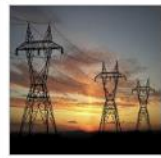

Energía Eléctrica de Alta Tensión Permite la presentación de declaraciones censales y el

pago telemático del Impuesto sobre el daño Medioambiental causado por las Líneas Eléctricas Aereas de Alta Tensión

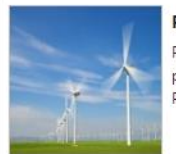

**Parques Eólicos** 

Permite la presentación de declaraciones censales y el pago telemático del Impuesto Medioambiental sobre Parques Eólicos

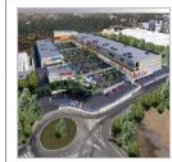

#### Grandes Áreas de Venta Permite la presentación de declaraciones censales y el

pago telemático del Impuesto sobre el daño Medioambiental causado por las Grandes Áreas de Venta

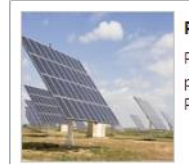

**Parques Fotovoltaicos** 

Permite la presentación de declaraciones censales y el pago telemático del Impuesto Medioambiental sobre Parques Fotovoltaicos

yafarimas Versión 1.1.4 - Contacto Gobierno de Aragón. Edificio Pignatelli Pº María Agustín, 36. 50004 - Zaragoza - Tel.976 714 000

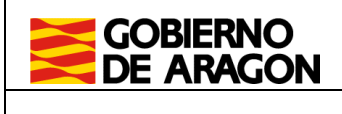

Además, en el pie de página ofrece tres funcionalidades de asistencia:

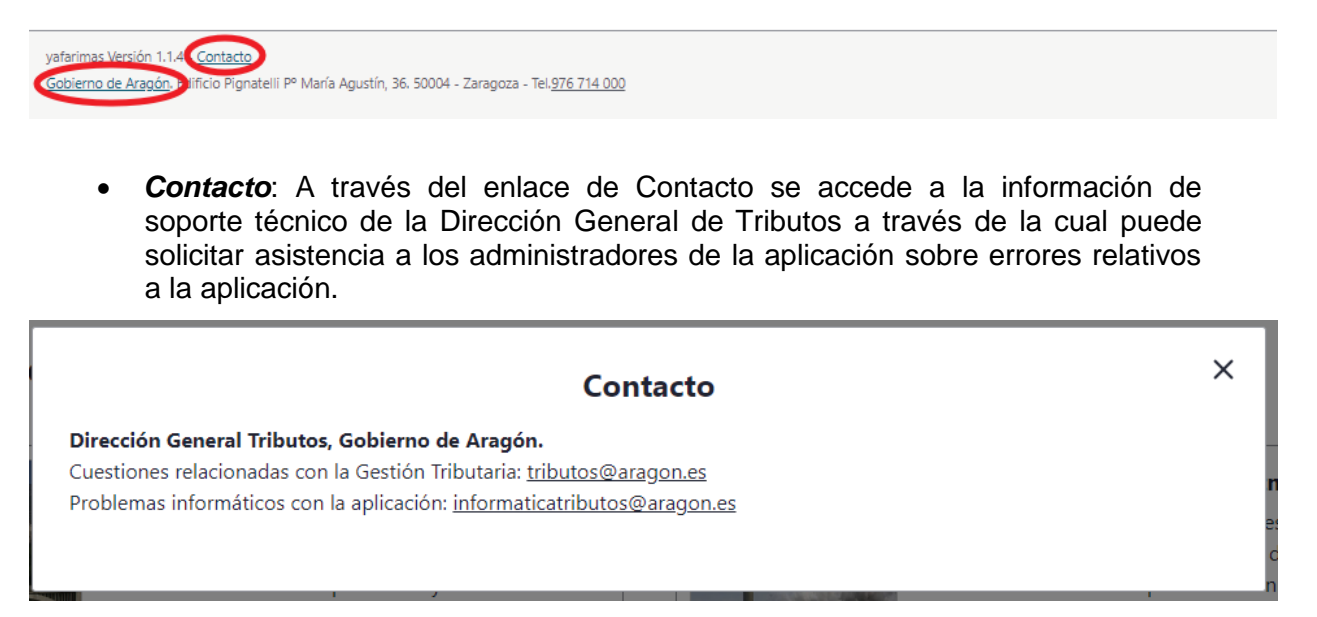

 *Gobierno de Aragón*: Haciendo clic en Gobierno de Aragón, se accede a la página principal del Gobierno de Aragón.

También en la cabecera, en la parte derecha, se ofrece el icono de *salir*,

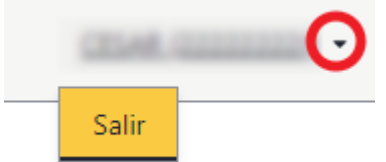

y se muestra el usuario conectado en ese momento. Al clicar sobre el icono, seguidamente clicar en Salir, el usuario abandona la aplicación y se cierra su sesión en el portal de Tributos.

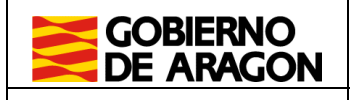

## **4.- Información censal**

El portal de Impuestos Medioambientales sobre las afecciones medioambientales y visuales en el entorno natural causado por la Instalación de Transporte de Energía de Alta Tensión se divide en dos secciones:

- Información Censal. Se emplea para el mantenimiento del Censo Medioambiental del obligado tributario. Además, permite la incorporación de inversiones asociadas a una instalación.
- Autoliquidaciones y pagos fraccionados. Ofrece un asistente para la confección, pago y presentación de los diferentes impuestos.

#### **4.1 Consulta de instalaciones**

La primera página que aparece al entrar en el Impuesto Medioambiental correspondiente es el listado de instalaciones.

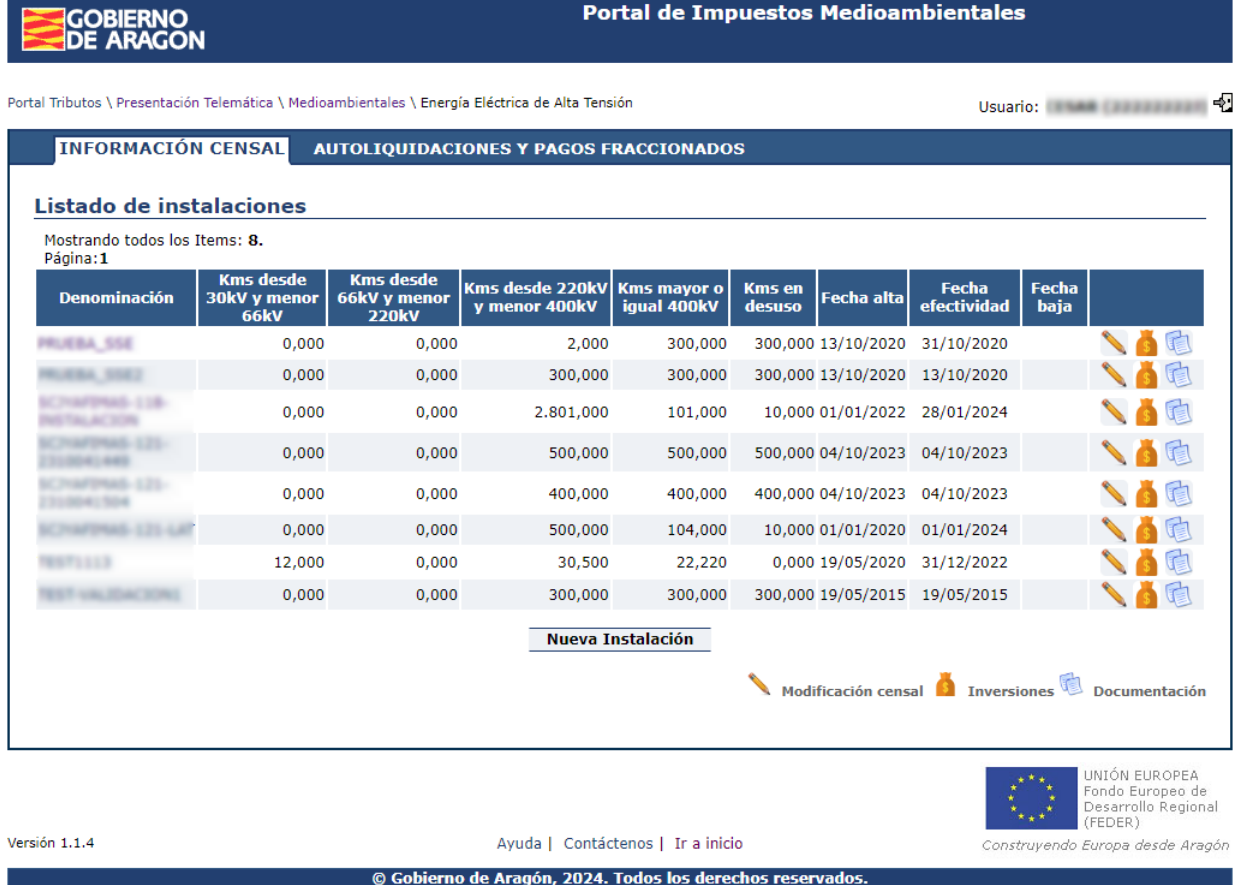

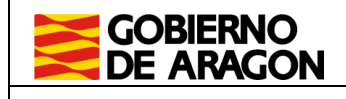

Desde este listado se pueden realizar todas las acciones disponibles sobre una instalación:

- Nueva Instalación<br>Alta de nuevas instalaciones
- Modificación censal
	- o Baja de una instalación
	- o Corregir o actualizar información censal
- Gestión de inversiones. Alta de inversiones asociadas a una instalación
- **Documentación. Acceso para consultar o aportar la documentación de la** instalación.

Denominación

Acceder al detalle de la instalación **EXACCEDER ELIBRACION** DE LA

El detalle de la instalación es accesible pulsando el nombre de cada una de las instalaciones. Ofrece una información completa de la misma que incluye: variaciones de sus características y su fecha de efectividad, documentos adjuntos, etc.

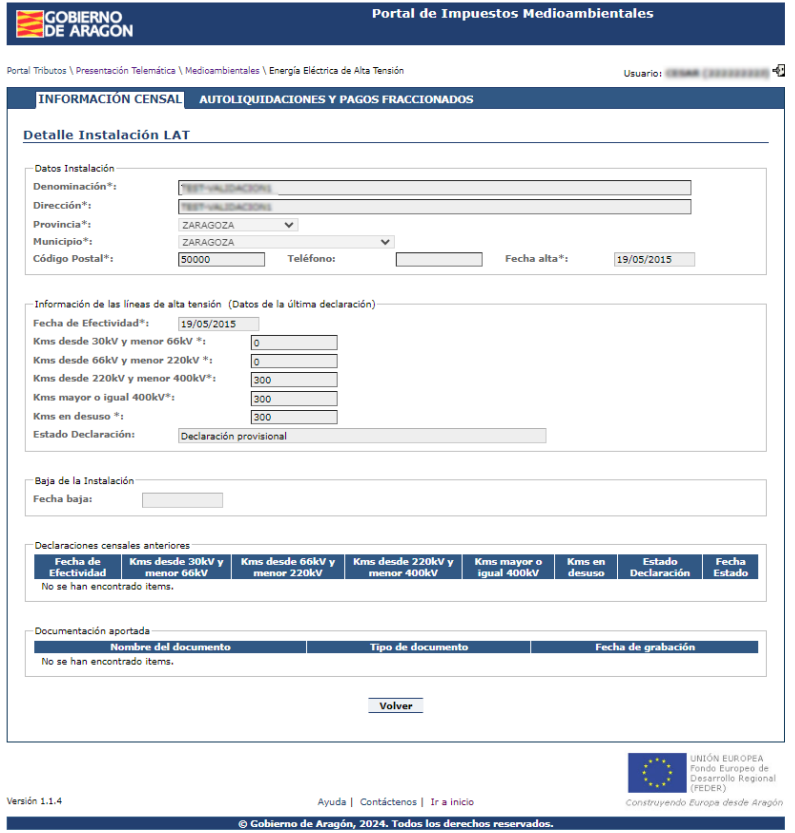

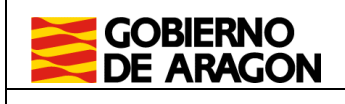

## **4.2 Nueva instalación**

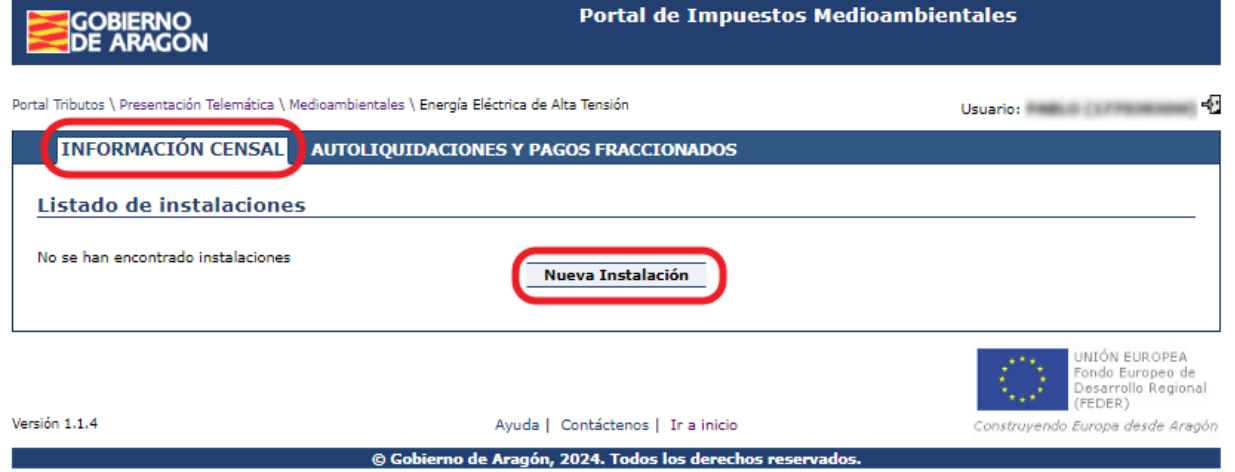

Se accede desde el listado de instalaciones, pulsando el botón "Nueva instalación". Aparece un formulario como el que se muestra en la imagen. Es necesario cumplimentar todos los campos marcados con \*.

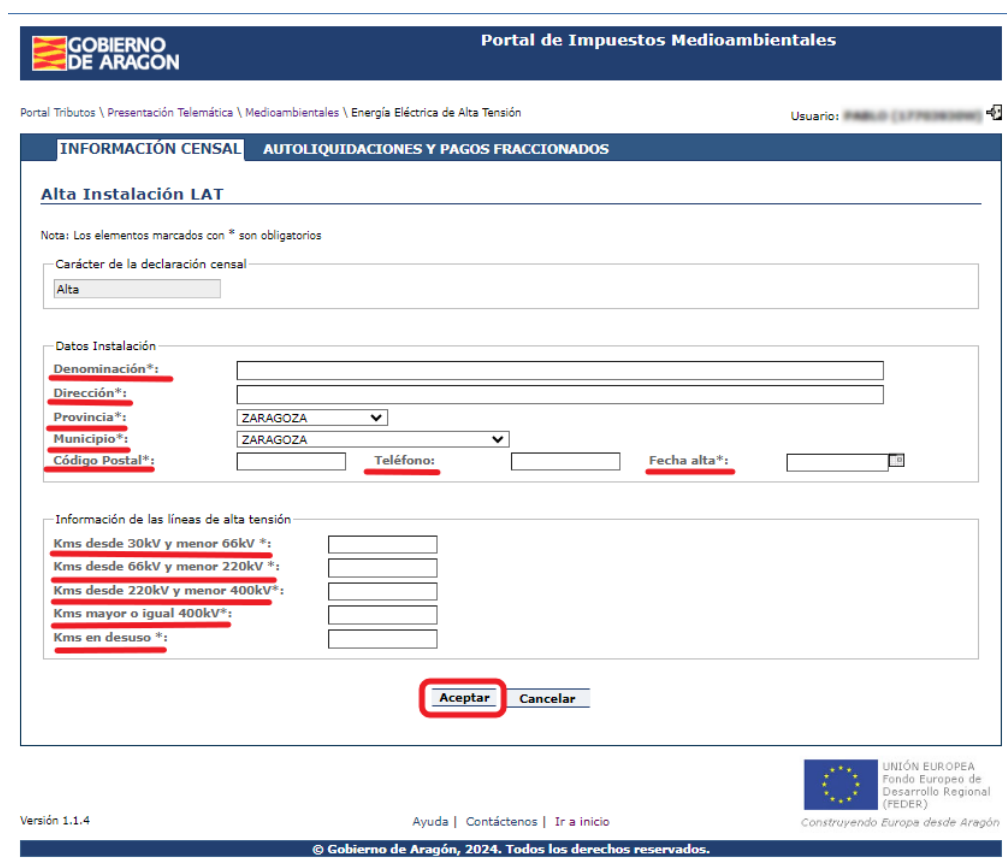

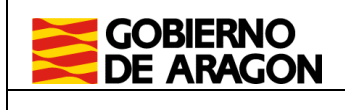

Si la línea no tiene kilómetros de alguna de las potencias, debe introducir el valor 0 en la casilla correspondiente.

Una vez realizada correctamente el alta de cada instalación, tras hacer clic en el botón Aceptar, nos indicará si el alta se ha realizado de forma correcta o no.

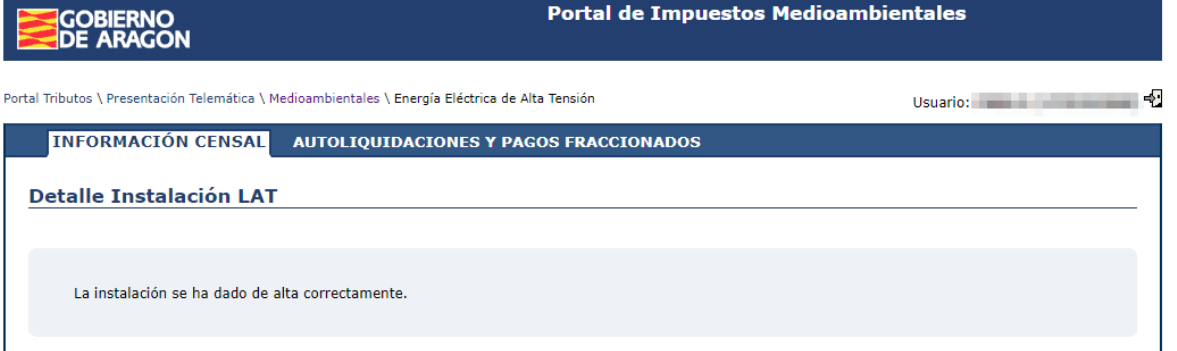

Posteriormente, una vez creada la instalación, nos permite adjuntar documentos que justifiquen las características de la instalación.

#### Listado de instalaciones

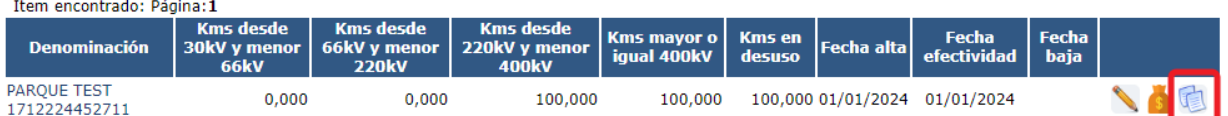

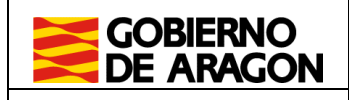

### **4.3 Modificaciones censales**

Se accede desde el listado de instalaciones, seleccionando una instalación y pulsando

el botón "Modificación censal".

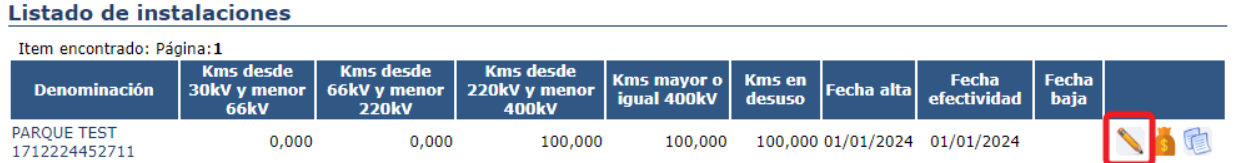

Aparece un formulario como el siguiente:

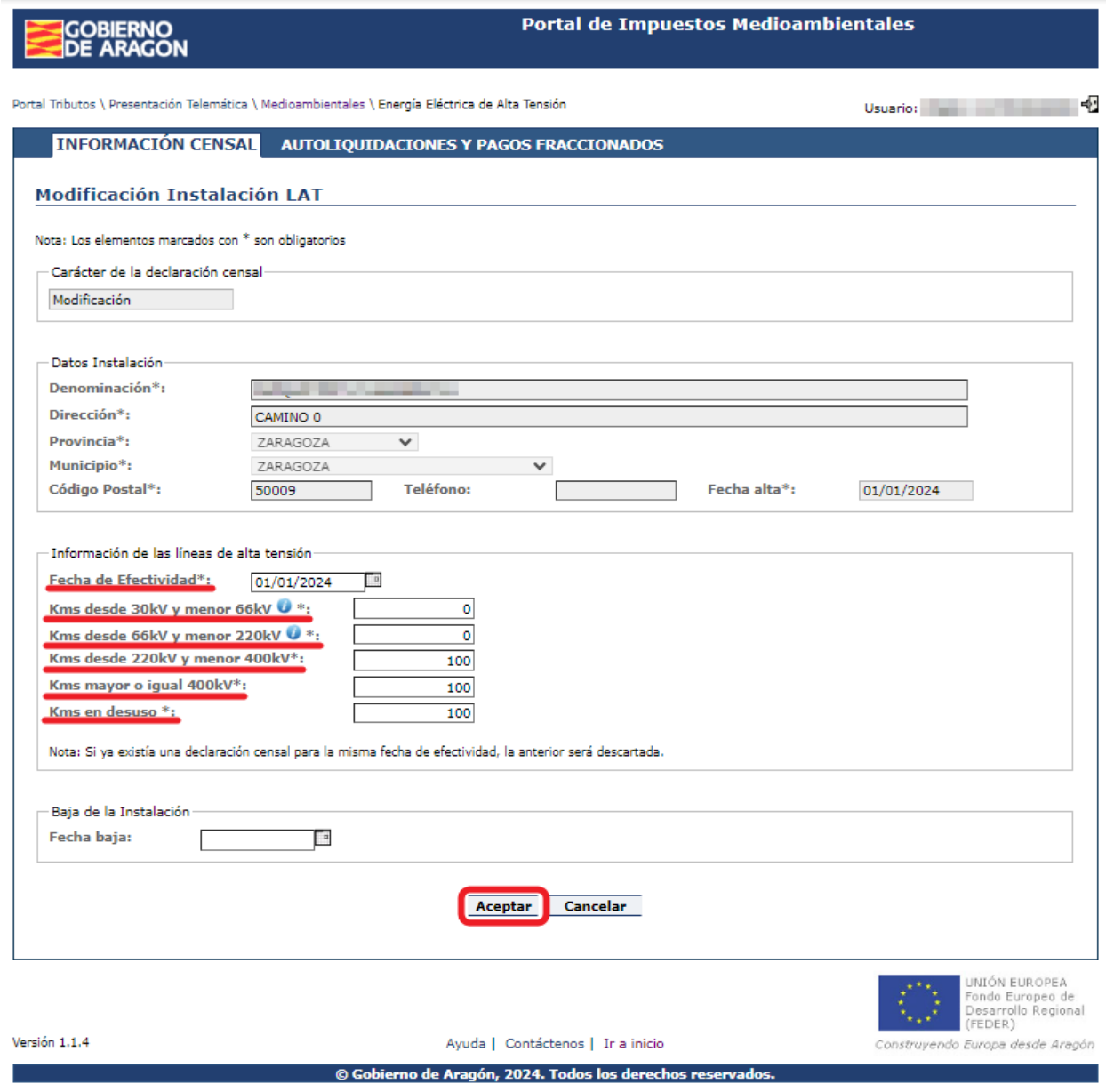

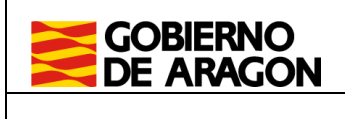

#### **4.3.1 Baja de una instalación**

Para dar de baja una instalación, simplemente hay que entrar en Modificación censal, explicado en el punto 3.3 de este manual y cumplimentar la fecha de baja. Se pueden adjuntar documentos que justifiquen la nueva situación.

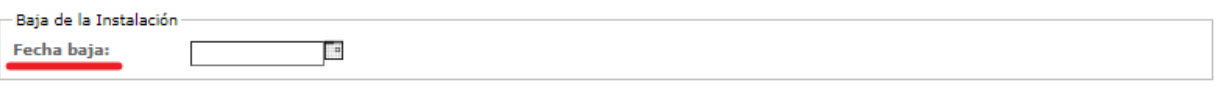

Cancelar

#### **4.3.2 Modificación de la información de una línea de alta tensión**

Aceptar

Para modificar la información censal asociada a una línea de alta tensión por variaciones en las características de la misma, es necesario actualizar la fecha de efectividad (entrada en funcionamiento de la modificación) así como las nuevas características: kilómetros, tensión, etc.

Si nos confundimos algún dato, para subsanarlo simplemente habría que grabar una nueva declaración censal con la información correcta y la misma fecha de efectividad. Si existen declaraciones censales antiguas que tengan la misma fecha de efectividad se quedarán en estado "Descartado por el usuario".

Todas las declaraciones censales realizadas se pueden consultar desde el detalle de la instalación, accesibles desde el listado principal de información censal.

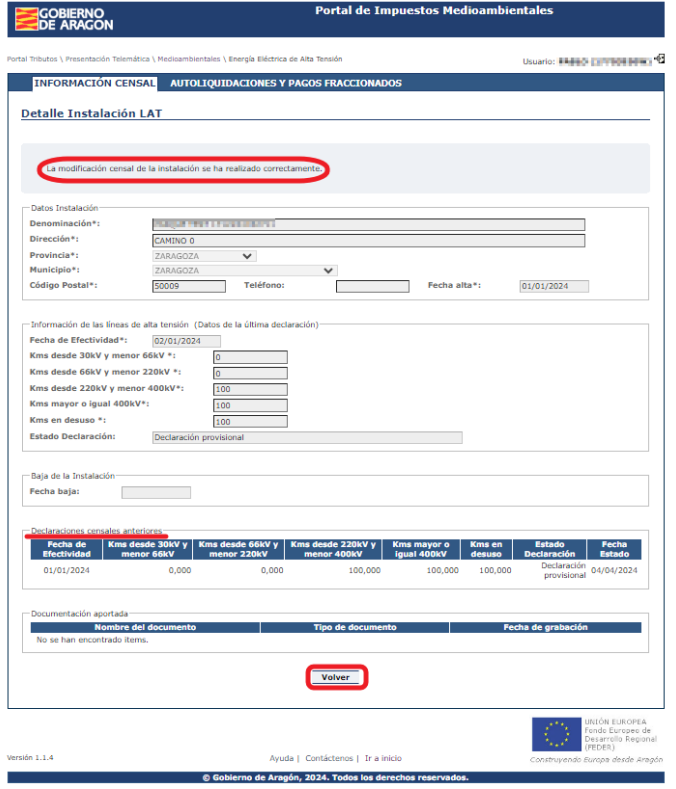

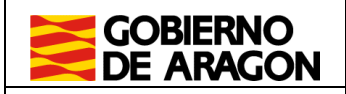

En el ejercicio 2024 se introducen nuevos tramos de potencias a partir de la fecha de entrada en vigor de la modificación legal.

Los nuevos tramos comprenden:

- Desde 30KV y menor de 66KV
- Desde 66KV y menor de 220KV

Si alguna de las líneas de alta tensión recogidas con anterioridad en la aplicación tenía kilómetros de las nuevas potencias, deberá realizar una nueva modificación censal con fecha de efectividad la de entrada en vigor de la ley en la que se incluyan también los kilómetros de las nuevas potencias.

Si se trata de líneas que no estaban recogidas en la aplicación, es decir, únicamente contienen potencias nuevas, deberá realizar el alta como "Nueva instalación" incluyendo como fecha de alta la fecha de entrada en vigor de la ley.

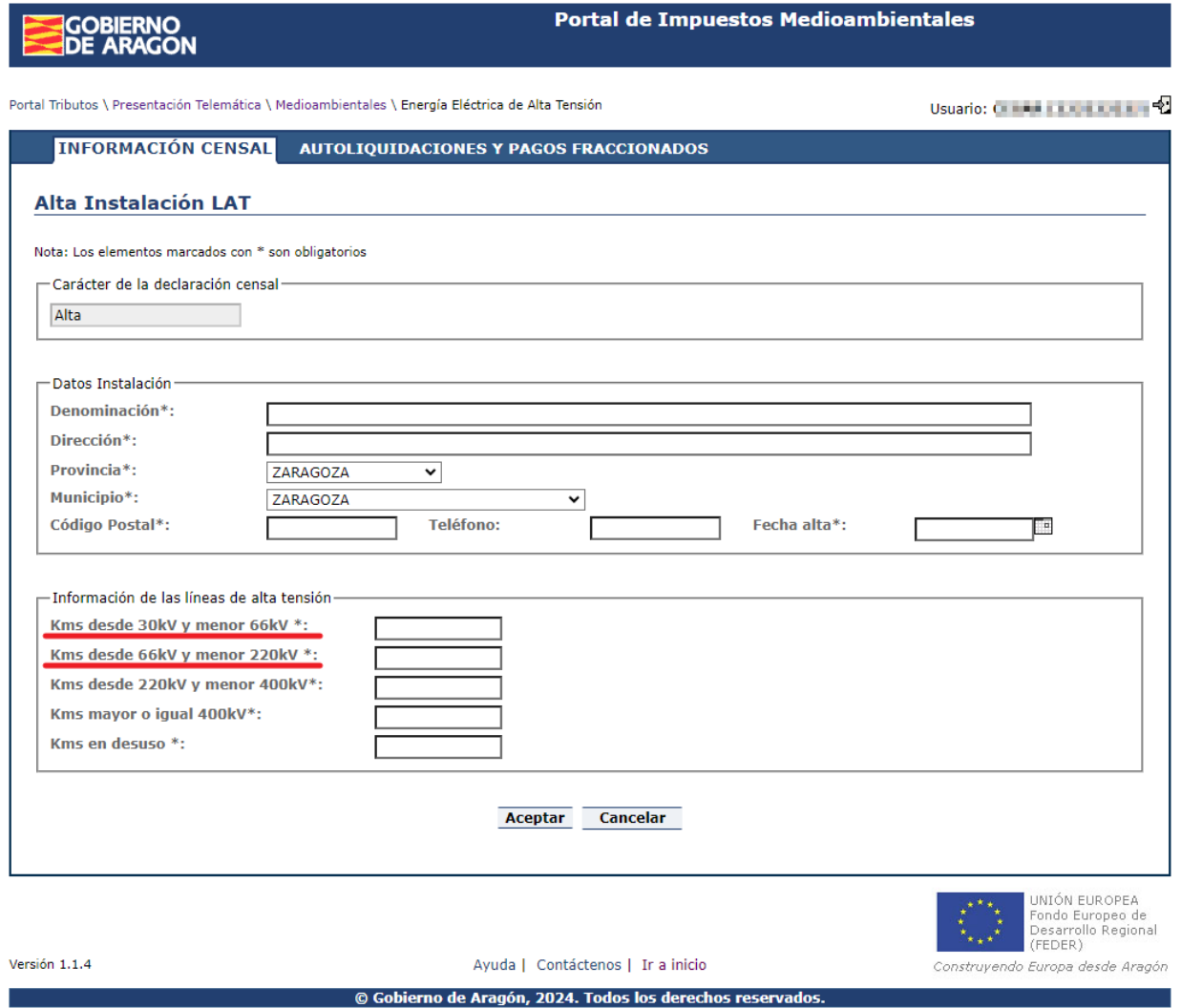

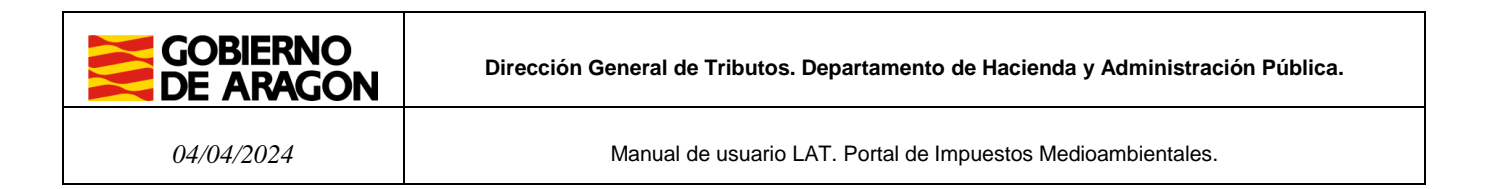

#### 4**.4 Inversiones**

Se accede desde el listado de instalaciones, seleccionando una instalación y pulsando

el icono **O** "Inversiones".

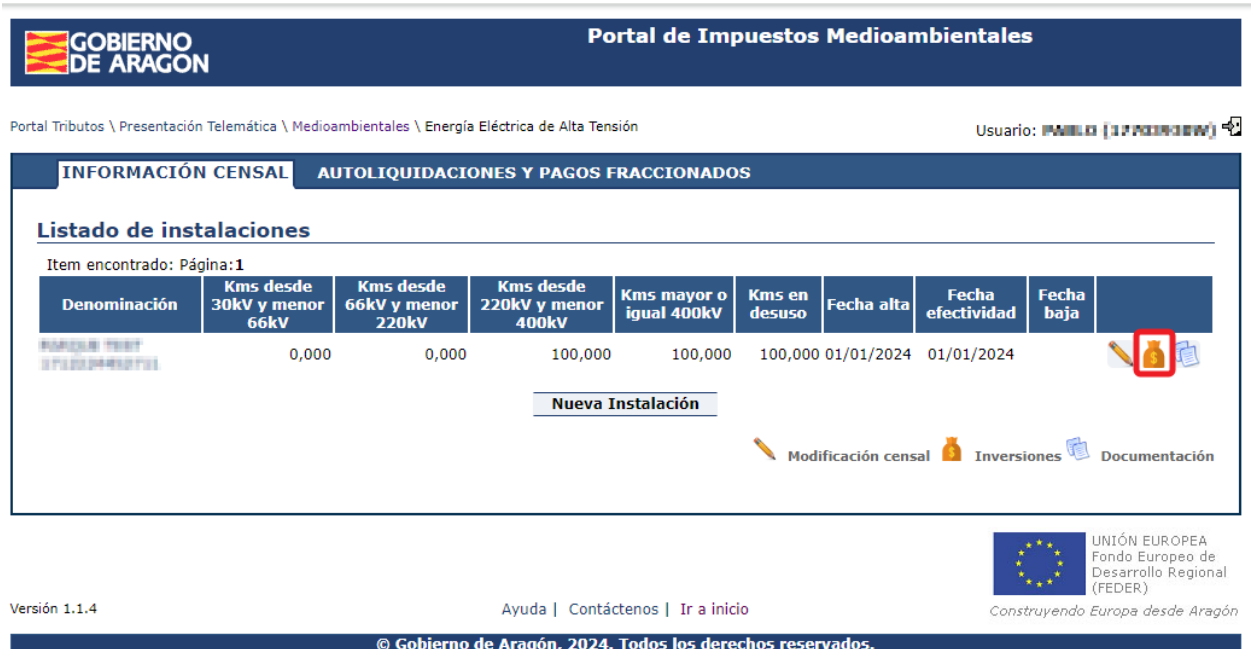

#### Si existen inversiones asociadas a la instalación, se muestran en el listado de inversiones.

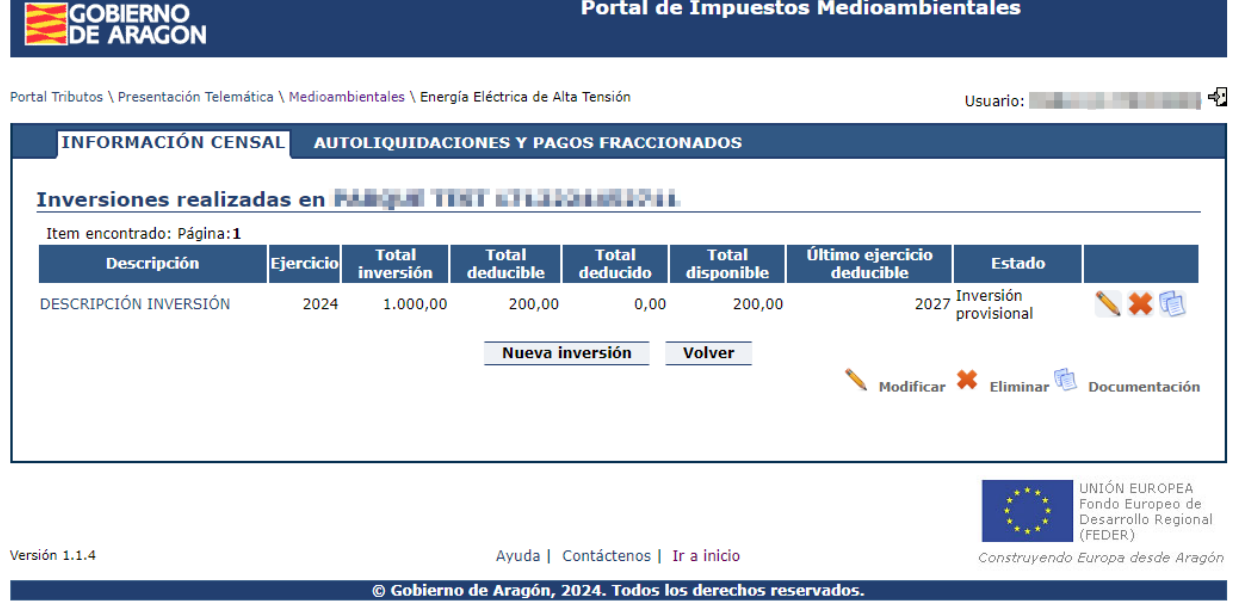

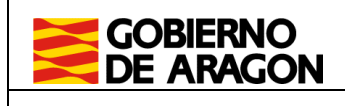

Desde este listado se puede:

- Nueva inversión | Introducir una nueva inversión.
- Modificar una inversión y adjuntar documentación.
- Eliminar una inversión. Sólo si no se ha aplicado en ninguna autoliquidación.
- Aportar documentación de una inversión.

Ej

Descripción

DESCRIPCIÓN INVERSIÓN<br>Consultar el detalle de una inversión haciendo clic sobre el nombre de la inversión realizada.

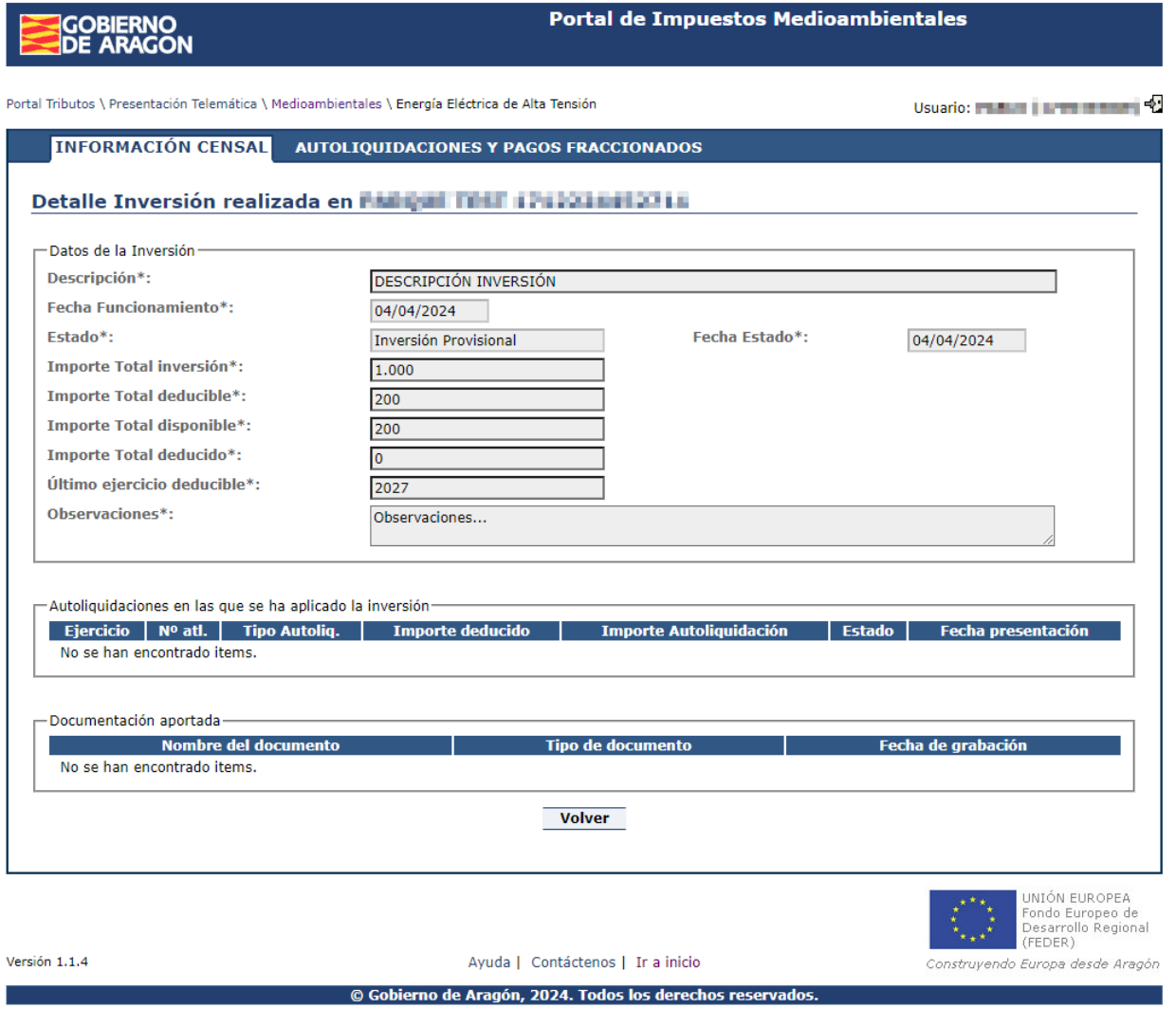

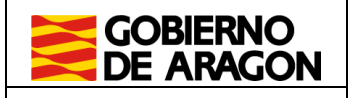

## **5.- Autoliquidaciones y pagos fraccionados**

### **5.1 Consulta de pagos**

La primera página que aparece al entrar en menú de Autoliquidaciones y Pagos Fraccionados es el listado de pagos de la empresa del ejercicio actual. Se pueden realizar búsquedas por: ejercicio, periodo de pago, instalación y estado.

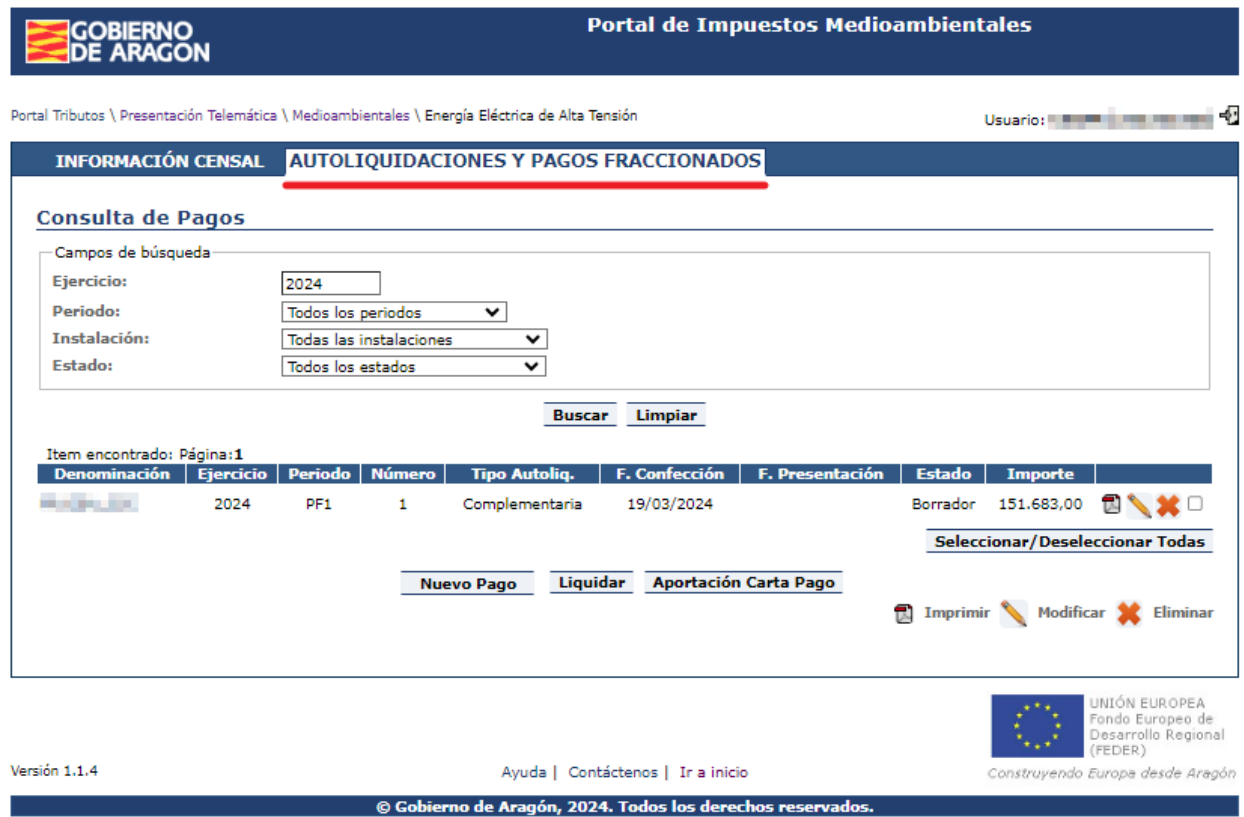

Desde esta página se pueden realizar las siguientes acciones:

- ninación
- Consultar el detalle de un pago. Pulsando el enlace sobre la denominación.
- Nuevo Pago Permite confeccionar un nuevo pago a través del asistente.
- Modificar un pago. Sólo se pueden modificar pagos en estado Borrador.
- Eliminar uno o varios pagos. Sólo se pueden eliminar pagos en estado Borrador.
- Liquidar Liquidar uno o varios pagos. A través de este botón se accede al pago telemático o a la obtención de las cartas de pago para ingreso en Entidad Financiera.
- Imprimir. Permite imprimir las cartas de pago en función del estado del pago:
	- o Estado Borrador: se obtiene ejemplar no válido para presentación

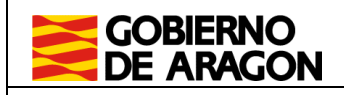

- o Estado Presentado (pendiente revisar o revisado): se obtiene carta de pago con NRC y NJC.
- o En cualquier otro estado: se obtienen los tres ejemplares para el pago en Entidad Financiera colaboradora.

#### **5.2 Estados de un pago**

En el siguiente cuadro se muestra la relación de los diferentes estados en que puede encontrarse un pago y las acciones que se pueden realizar sobre él.

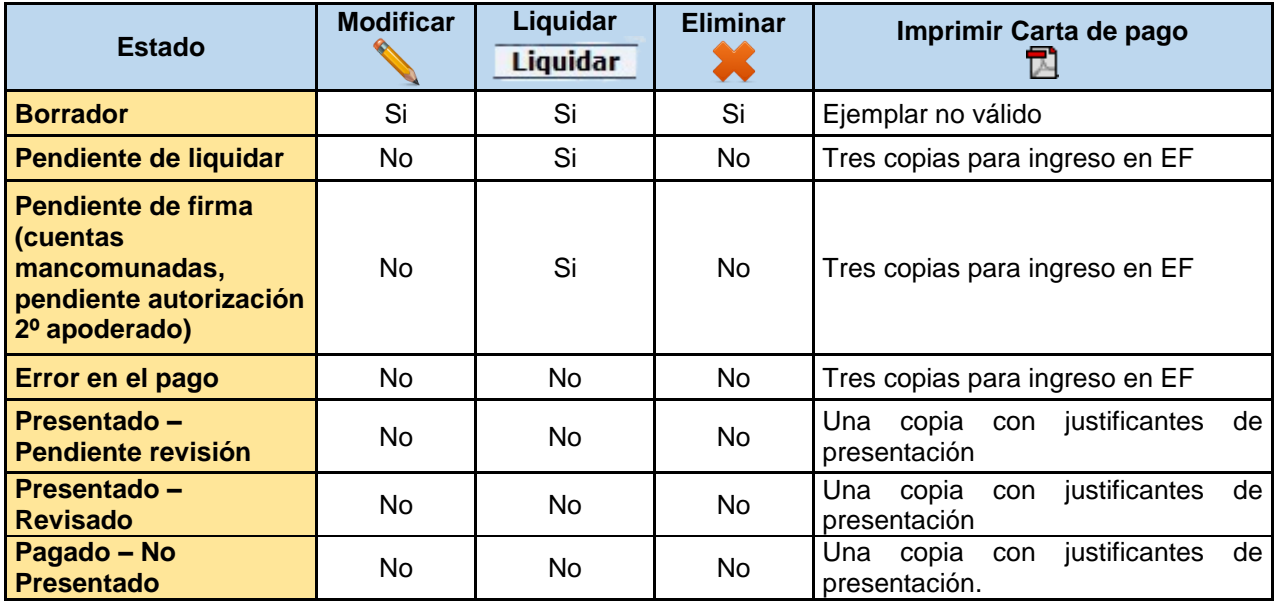

### **5.3 Asistente para la confección de pagos**

Nuevo Pago

Desde el botón "Nuevo pago" del listado de pagos se accede al asistente de confección que, a través de varias pestañas, nos guía en la elaboración de las cartas de pago y nos ofrece la posibilidad de pago telemático.

**Muy importante**: antes de iniciar el asistente de pago es conveniente que el usuario compruebe que la situación censal de cada una de las instalaciones y sus inversiones está actualizada.

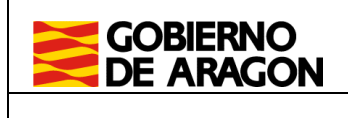

#### **5.3.1 Primera pestaña: Selección**

La primera pestaña ofrece la posibilidad de establecer el ejercicio y el periodo que se está confeccionando y permite seleccionar una o varias instalaciones.

Pagos complementarios. Si para un periodo una instalación ya tiene un pago principal puede realizar pagos complementarios que rectifiquen el anterior.

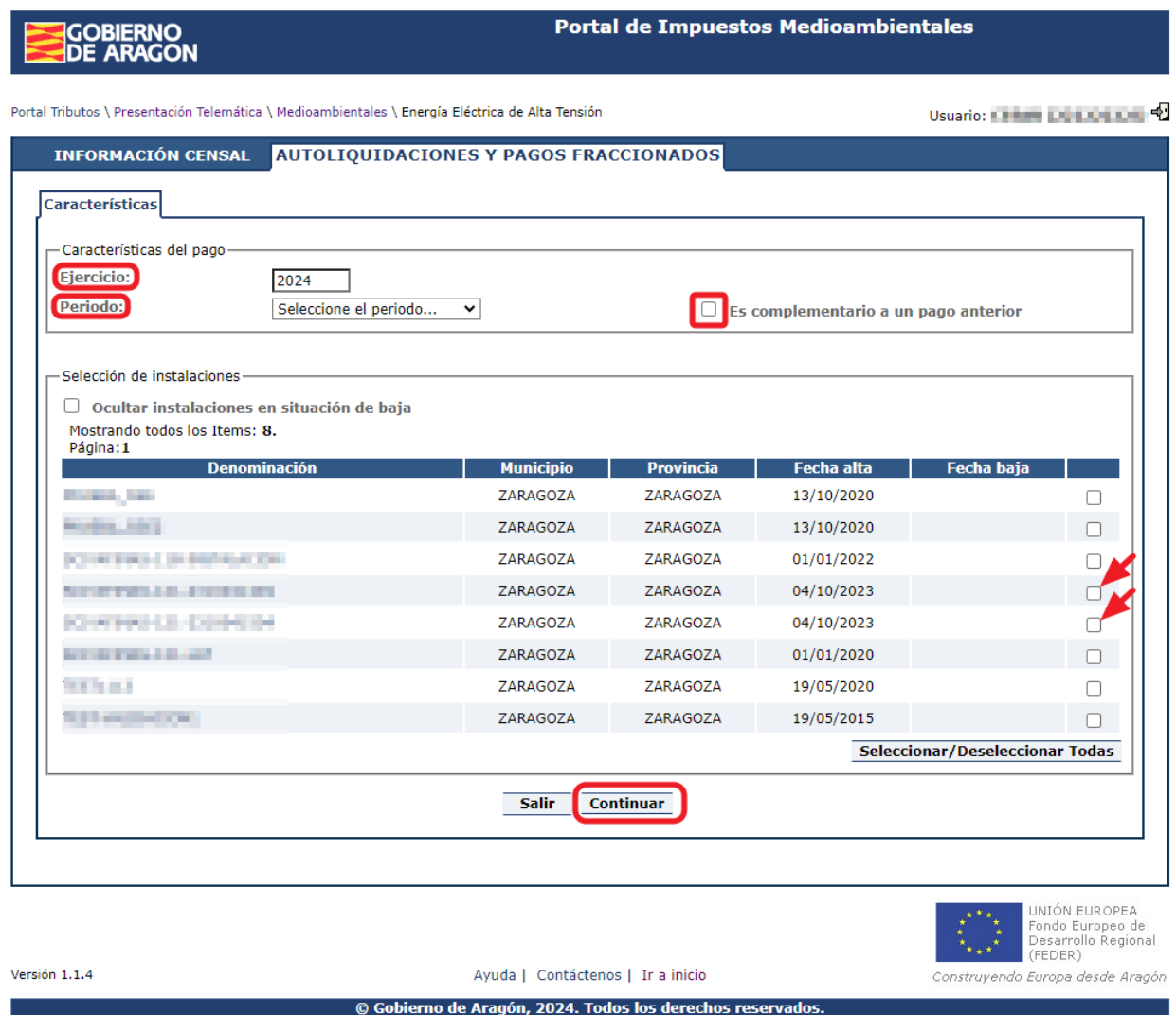

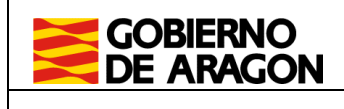

#### **5.3.2 Segunda pestaña: Confección**

En nuestro ejemplo hemos seleccionado dos instalaciones:

- La primera instalación no se puede confeccionar en el ejercicio que se está liquidando porque, para esa fecha la instalación ya era baja.
- La segunda instalación si se han podido confeccionar correctamente. Desde este listado se pueden consultar o modificar los pagos.

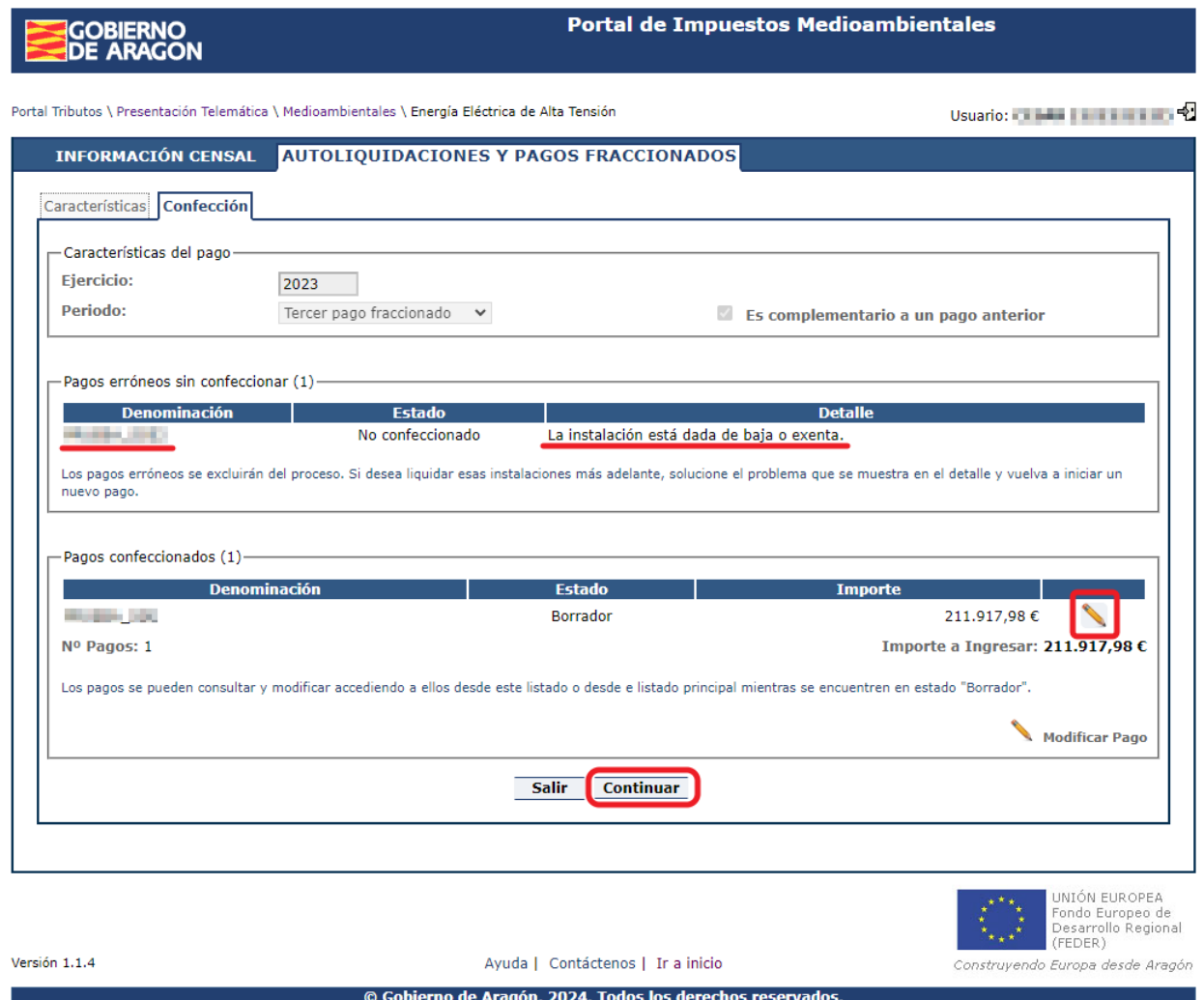

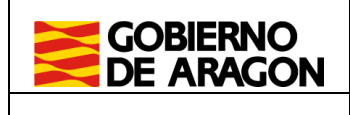

#### **5.3.3 Tercera pestaña: Forma de pago**

Muestra las formas de pago disponibles. A esta pestaña se accede desde la anterior del asistente o desde el botón Liquidar del listado principal de pagos descrito en el apartado 4.1 de éste manual.

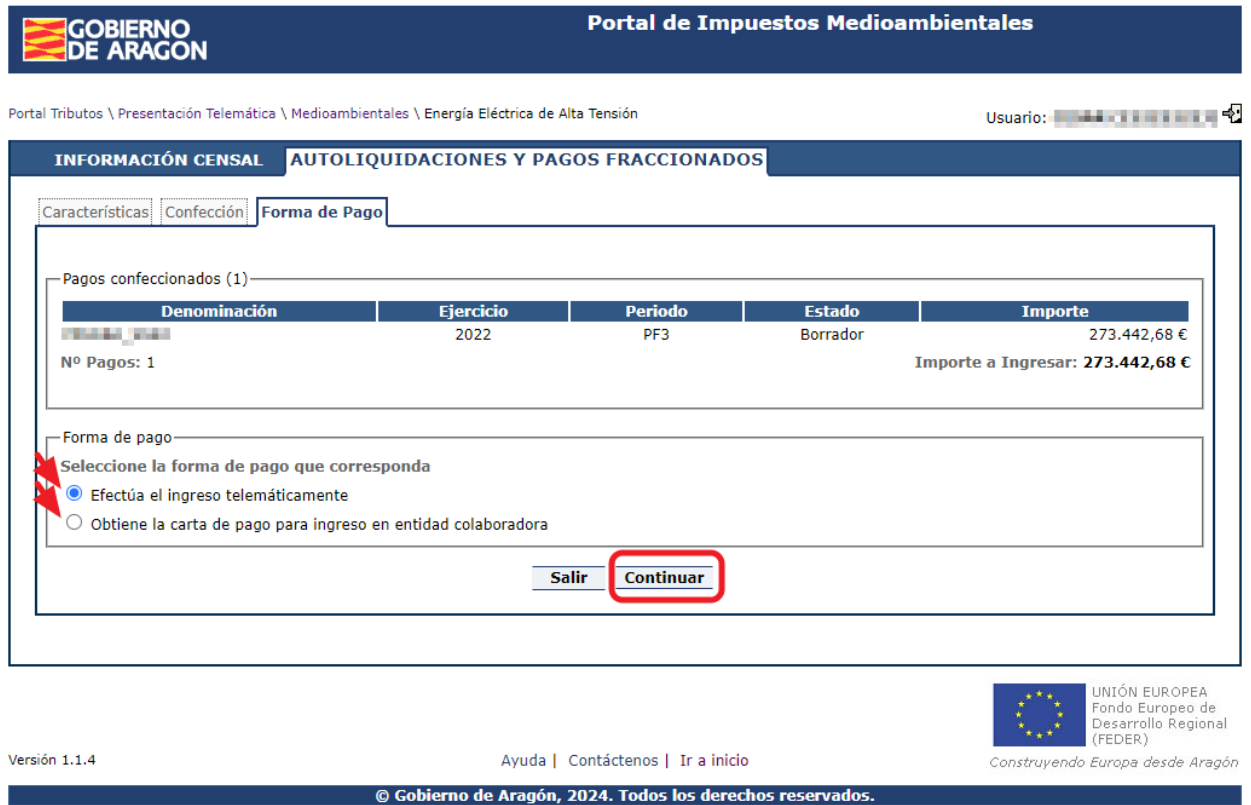

Si selecciona la opción de ingreso telemático accede a la cuarta pestaña "pago y presentación" para introducir los datos de la Entidad Financiera.

En caso contrario, si ha seleccionado la opción "Obtiene la carta de pago para ingreso en entidad colaboradora" le llevará a una pantalla "resultado" donde podrá verificar el ejercicio y el periodo de las instalaciones que se van a generar las cartas de pago.

Pulsando continuar, accede directamente a la pestaña Resultado, desde la que puede descargar en formato PDF e imprimir las cartas de pago para proceder a su pago presencial en la entidad.

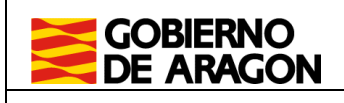

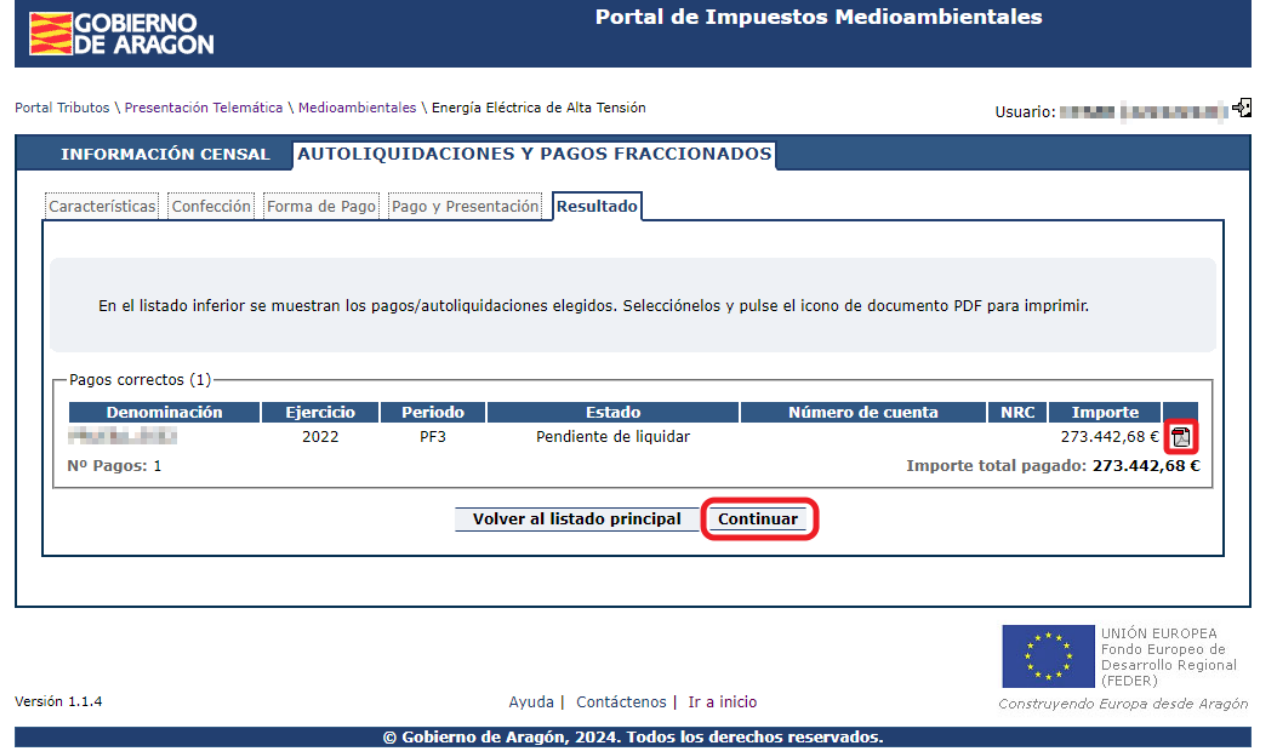

**Nota:** Si los pagos confeccionados no han resultado positivos, debe seleccionar "Efectúa el ingreso telemáticamente" porque accederá directamente a la presentación del impuesto (sin facilitar el número de cuenta).

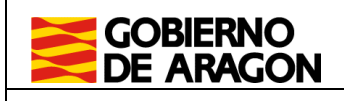

**Dirección General de Tributos. Departamento de Hacienda y Administración Pública.**

*04/04/2024* Manual de usuario LAT. Portal de Impuestos Medioambientales.

#### **5.3.4 Cuarta pestaña: Pago y presentación**

Permite introducir los datos bancarios para el cargo en cuenta del importe de los pagos.

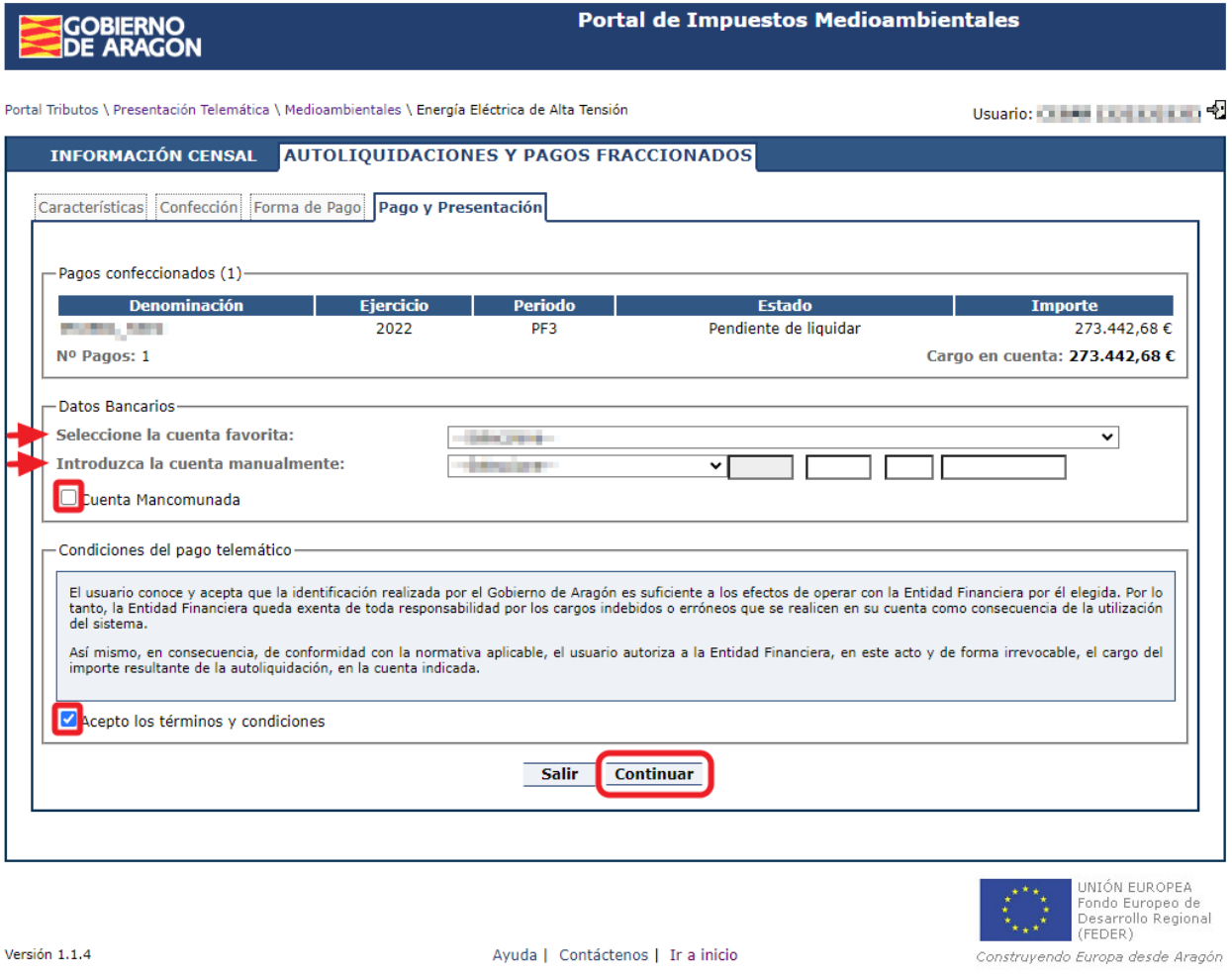

© Gobierno de Aragón, 2024. Todos los derechos reservados

**Atención:** El botón continuar accede a la entidad financiera por cada uno de los pagos confeccionados por lo que **el proceso puede tardar varios minutos en completarse.**

La plataforma de pago está configurada para que el NIF del autorizado por la aplicación coincida con el NIF del autorizado en la cuenta bancaria y que en la misma cuenta bancaria tenga autorización suficiente para esa cuantía de pago. Si no es así, se produce error en el pago.

A día de hoy, las entidades financieras colaboradoras para el pago de impuestos con el gobierno de Aragón puede consultarlas en<https://www.aragon.es/-/entidades-colaboradoras> .

Firmas mancomunadas (dos apoderados): el primer apoderado introduce la cuenta y marca "Cuenta mancomunada". Entonces el pago se queda en estado Pendiente de firma a la espera de que el segundo apoderado entre en Liquidar y realice el mismo proceso.

Si el importe total de los pagos no es positivo, no le pedirá el número de cuenta y realizará directamente la presentación.

Portal de impuestos medioambientales. Líneas eléctricas aéreas de alta tensión - Manual de Usuario **Página 22 de 26** 

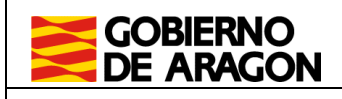

#### **5.3.5 Quinta pestaña: Resultado**

A esta pestaña se accede desde:

Pago y Presentación, si hay ingreso telemático o es importe cero.

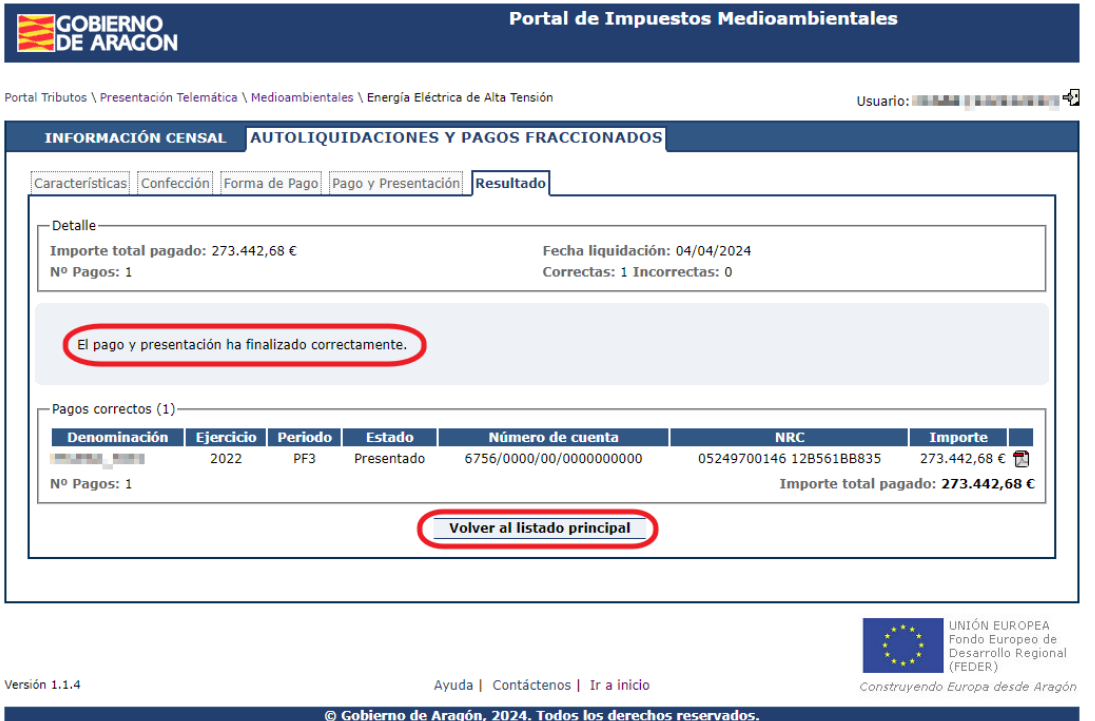

 Forma de pago, si ha seleccionado obtener carta de pago para ingreso en entidad financiera.

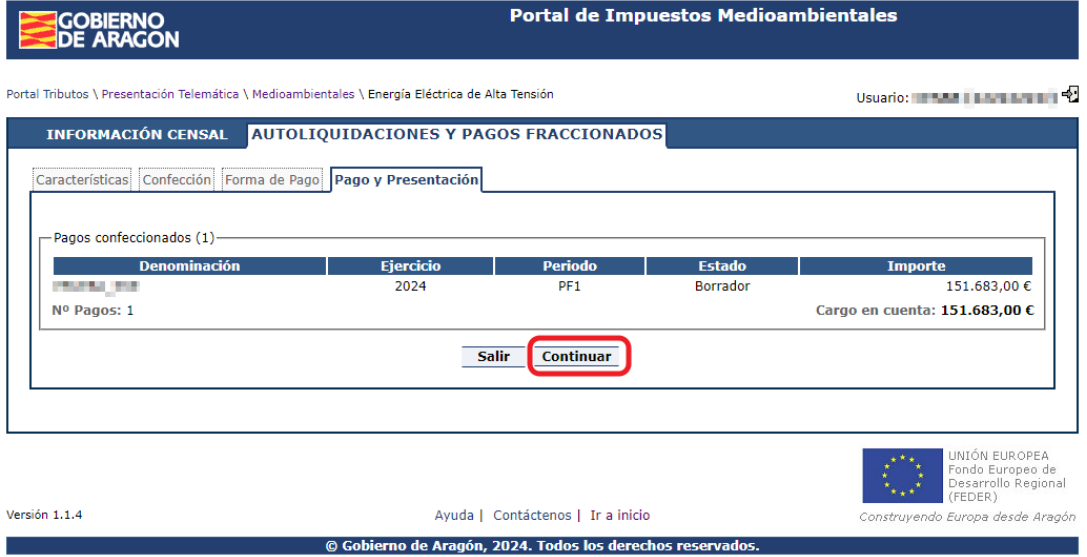

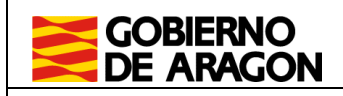

Desde aquí se puede obtener la carta de pago correspondiente. Para conocer cuantas copias se obtienen consultar la tabla de estados del punto 4.2.

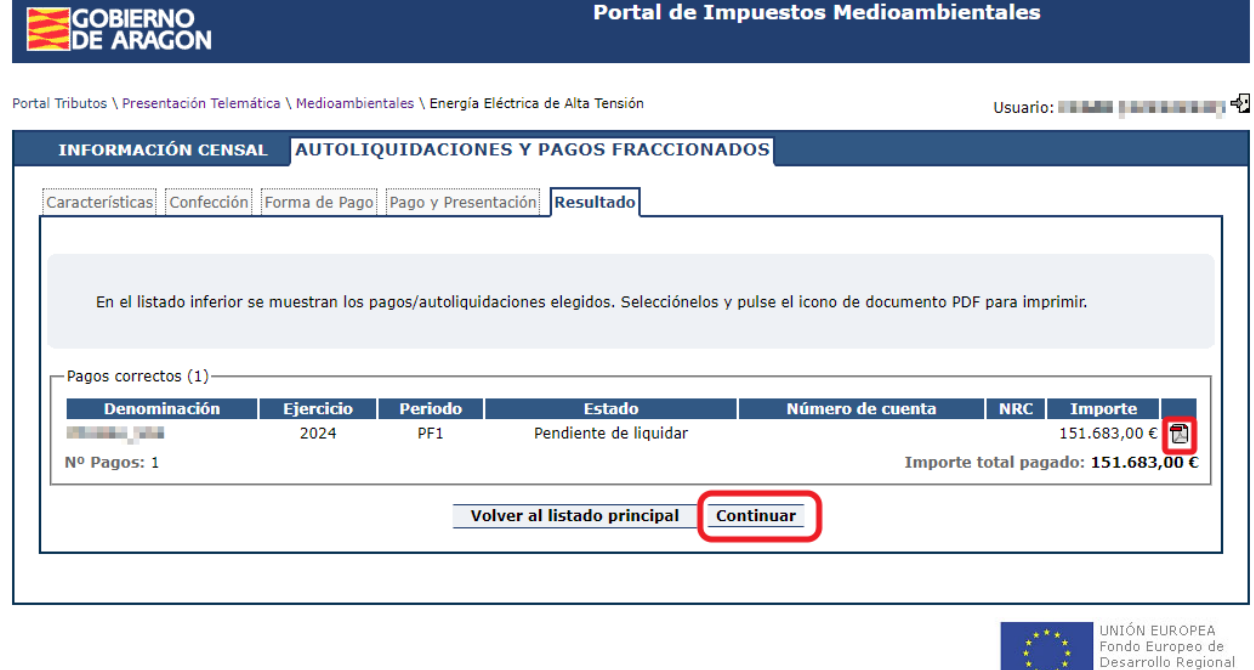

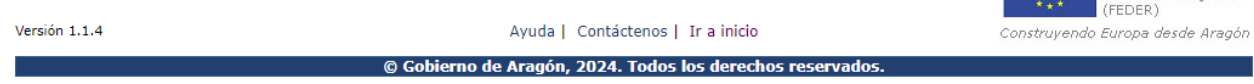

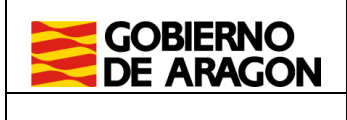

#### **5.3.6 Sexta pestaña: Aportación carta pago**

A esta pestaña se accede en caso de realizar el pago presencial, desde la pestaña "autoliquidaciones y pagos fraccionados", seleccionamos el ejercicio y el periodo del que queremos aportar las cartas de pago y clicamos en el botón "buscar". Seleccionamos la instalación a la que se desea adjuntar la documentación y clicamos en el botón "Aportación carta pago". Desde aquí se deberán aportar las cartas de pago con la validación mecánica de la entidad financiera dentro de plazo para poder finalizar la presentación.

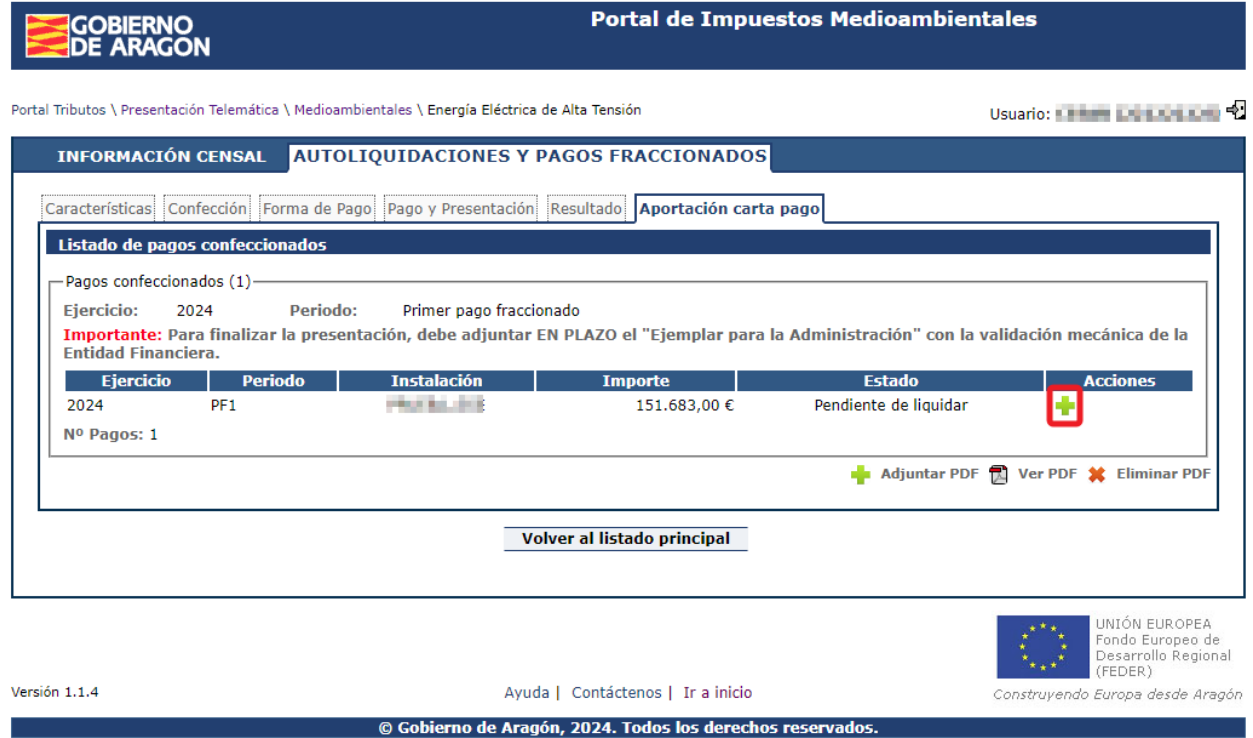

Desde esta página se pueden realizar las siguientes acciones:

- Adjuntar PDF de la carta de pago. Desde aquí añadiremos las cartas de pago, pulsando el botón "Examinar" podremos buscar en nuestro equipo el documento PDF a añadir, nos mostrará una vista previa de la primera página del documpento y pulsando "Adjuntar documento" lo añadiremos.
- Consultar la carta de pago adjuntada.
- **\*** Eliminar la carta de pago adjuntada.

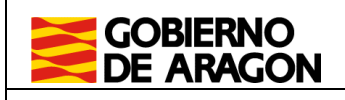

## **GOBIERNO<br>DE ARAGON**

Portal de Impuestos Medioambientales

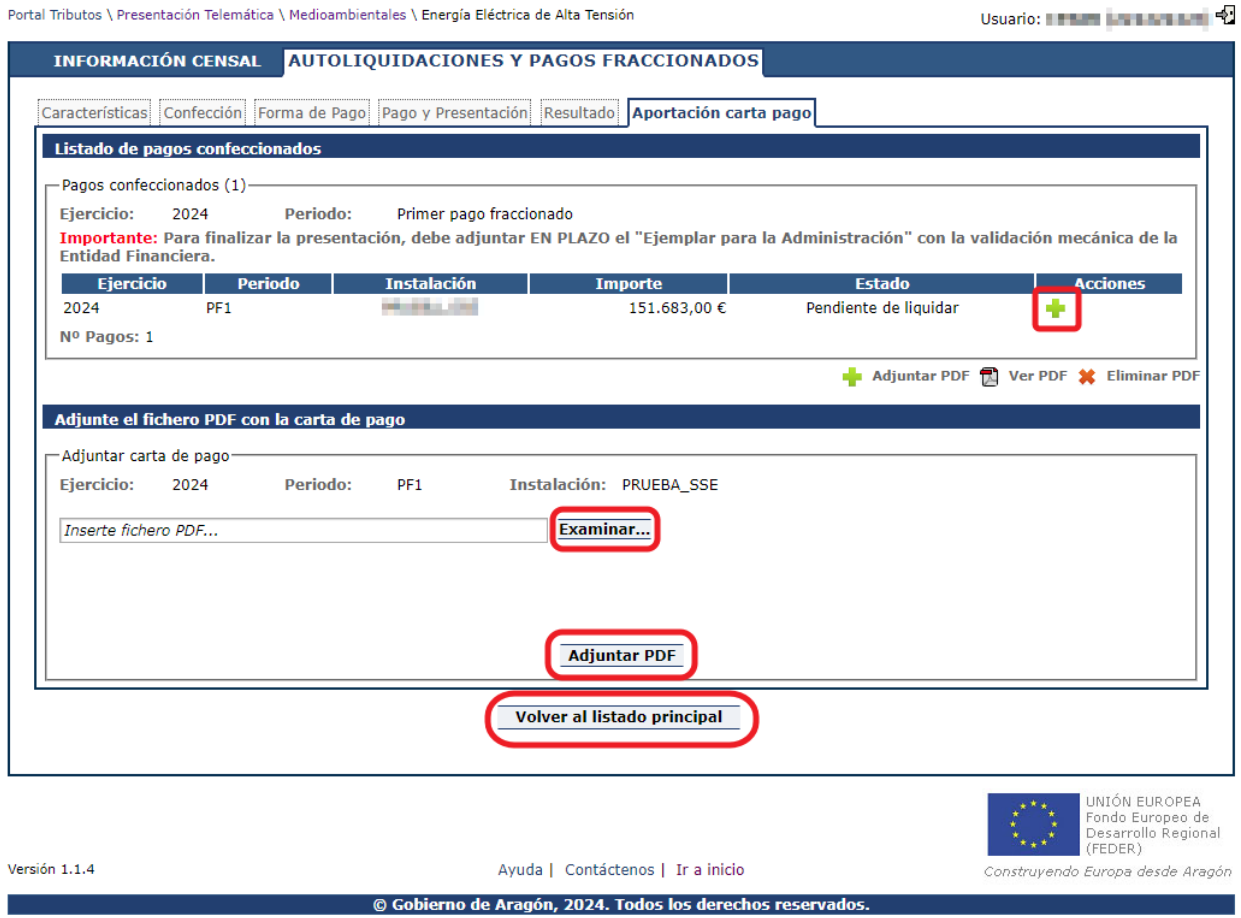